## **16.09. Importing assets**

Assets are imported directly from Excel spredsheets so there is no need to export data from the spreadsheet to a tab delimited text file first (as you need to do for other imports).

## **Import spreadsheet format**

The first row of the spreadsheet is for the column headers and is **not** imported.

The first 32 columns (up to, and including column AG, "Notes") represent standard asset fields in mSupply and the column headers for these are completely ignored in the import. Any columns after that are for asset properties and their headers are important; those headers must be in this format:

<HTML>

Property name (Property type)

</HTML>

where **Property name** is the description the property will be given and **Property type** is one of "Text", "Date" or "Drop down list".

For example, a column header of **Project name (Drop down list)** will represent a drop down list property with the description **Project name**.

During the import process, if any properties or entities (like asset locations) do not exist, they will be created. If any options for drop down list properties or standard asset drop down lists (categories) are found not to exist, they will also be created.

The import spreadsheet must contain these columns in this order (the first 2, Code and Description are mandatory, the others are all optional):

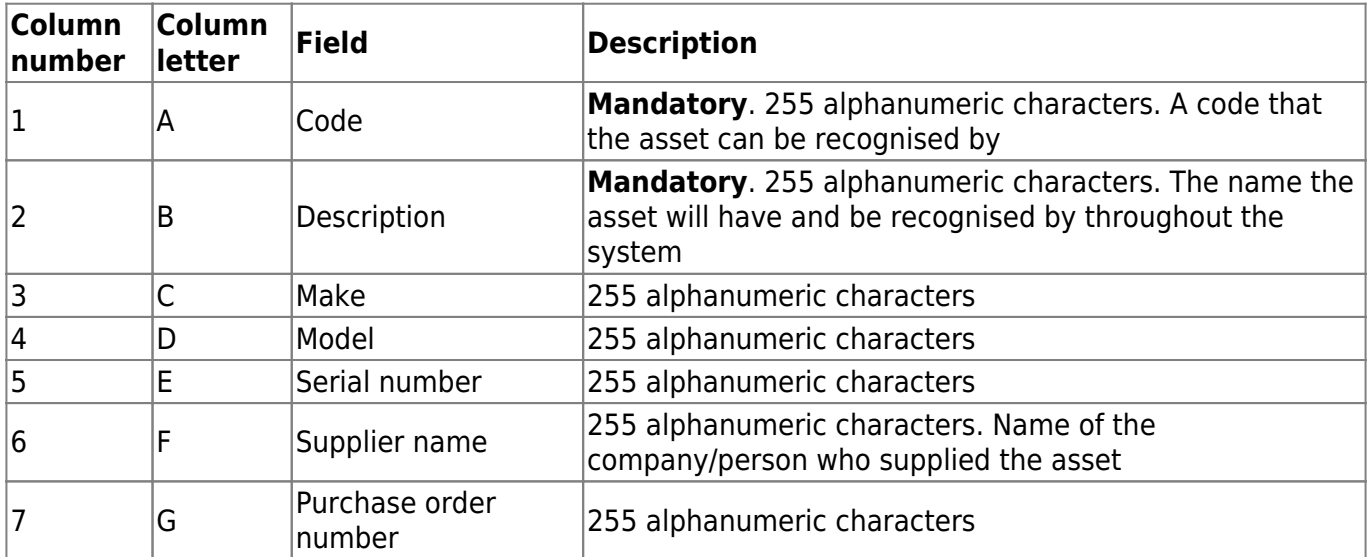

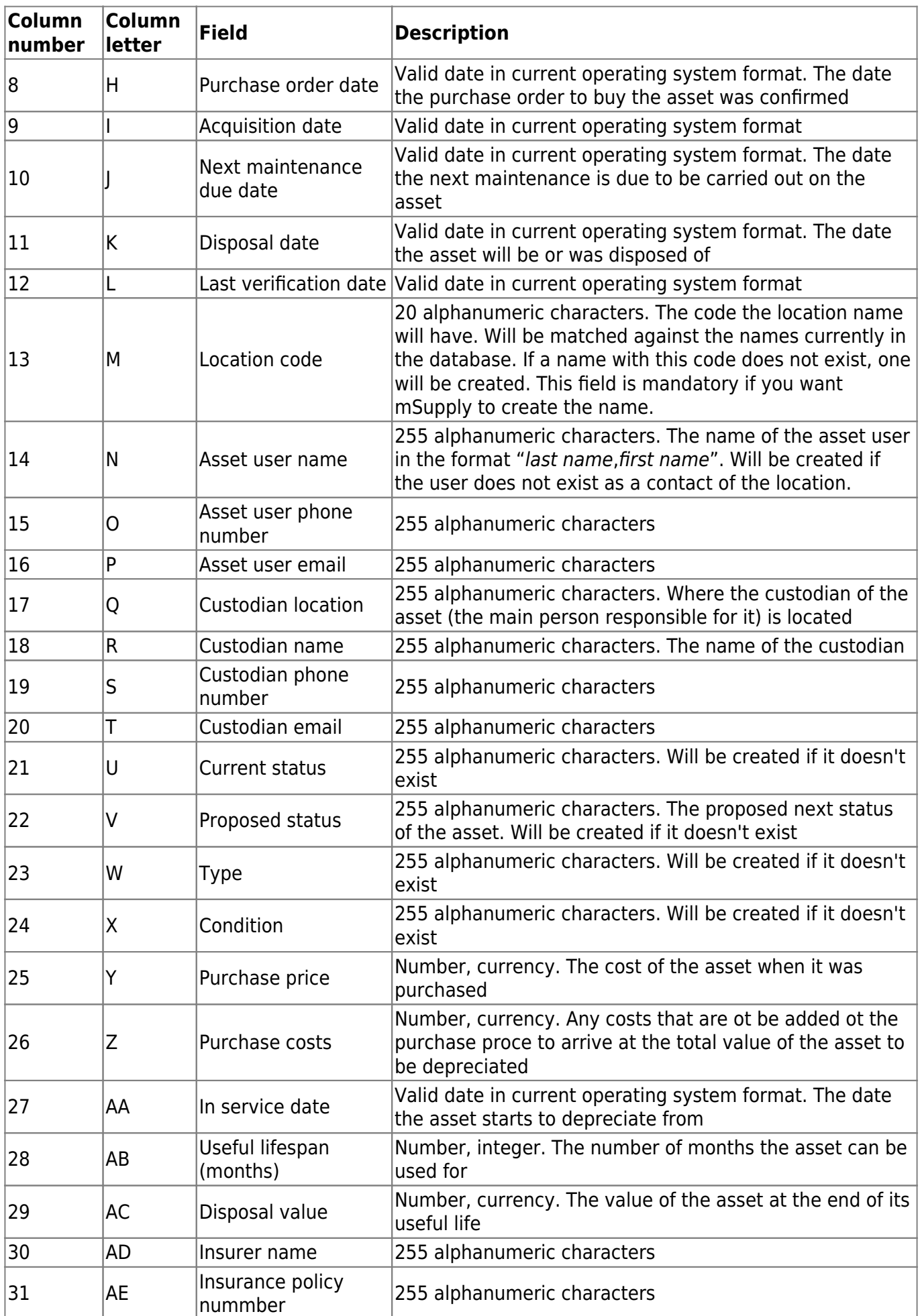

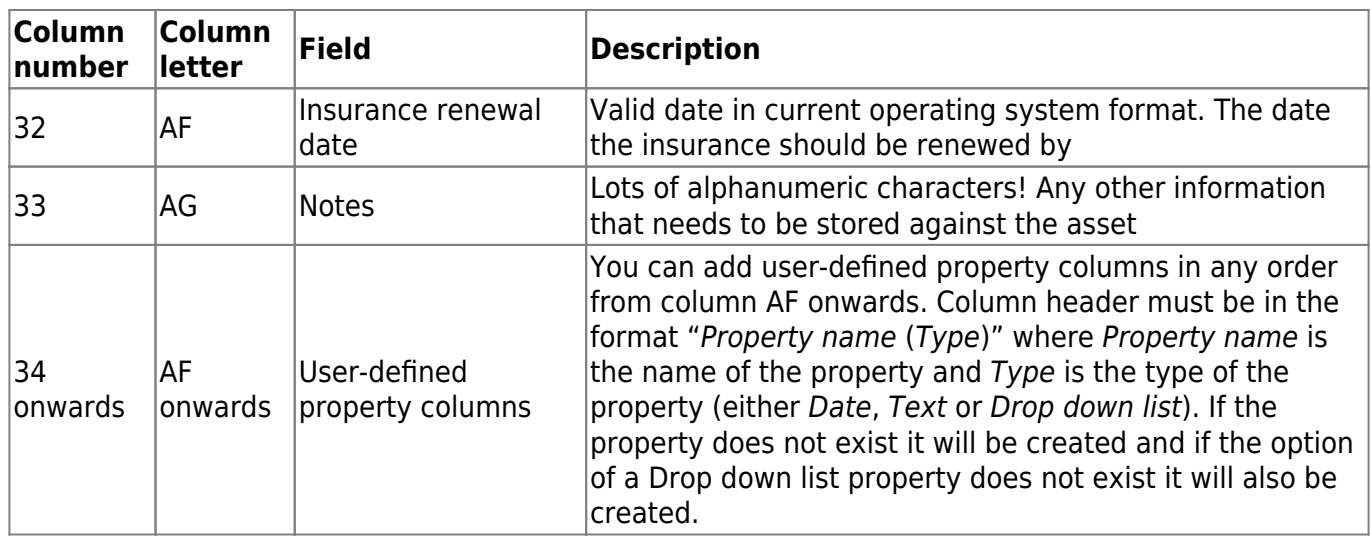

[Here is an example spreadsheet you can use \(contains no property columns, only the standard](https://docs.msupply.org.nz/_media/import_and_export:asset_import_blank_template.xlsx) [mSupply columns\):](https://docs.msupply.org.nz/_media/import_and_export:asset_import_blank_template.xlsx)

asset\_import\_blank\_template.xlsx

## **Doing the import**

Go to the File > Import > Import assets menu and you will be asked to select the import file from a file window. After you have selected the file (if it is valid) you will be shown this window:

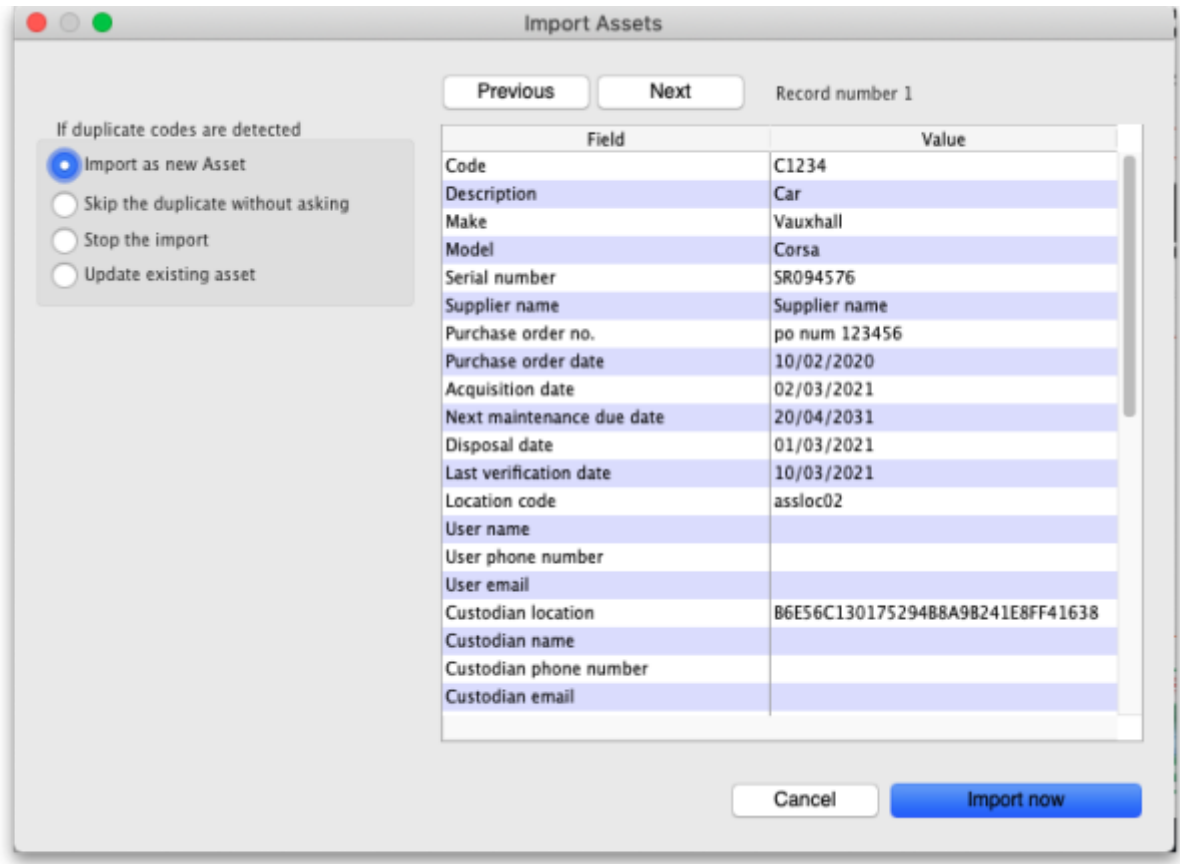

mSupply uses the code field to determine whether the asset being imported is a duplicate; an asset with the same code as one already in the database is determined to be a duplicate. In the If duplicate codes are detected section you tell mSupply what to do if it encounters a duplicate asset during the import:

- **Import as new asset:** this option will import the duplicate as a new asset
- **Skip the duplicate without asking:** the duplicate will not be imported and that row if the spreadsheet will be ignored
- **Stop the import:** as soon as a duplicate is encountered, the import will stop and all assets imported so far will be removed so that nothing is imported.
- **Update the existing asset:** the asset that already exists with the code in the database will be updated with the new information contained in the spreadsheet row. A new asset will not be created.

The Field column of the table shows you all the columns that mSupply has detected in your import file, the Value column shows the values it has found in the cells for that row of the spreadsheet. You can move through the rows of the spreadsheet using the **Previous** and **Next** buttons. If you try to go beyond the first or last row of the spreadsheet mSupply will let you know.

You can carry out the import by clicking on the **Import now** button or cancel it by clicking on the **Cancel** button.

When the import has finished you will be shown a message telling you how many assets were imported and how many rows of the spreadsheet were skipped, ignored or failed.

## Previous: *[17.07. Importing locations](https://docs.msupply.org.nz/import_and_export:importing_locations)* | | Next: *[17.13. Exporting items, exporting items and](https://docs.msupply.org.nz/import_and_export:export_items) [stock](https://docs.msupply.org.nz/import_and_export:export_items)*

From: <https://docs.msupply.org.nz/>- **mSupply documentation wiki**

Permanent link: **[https://docs.msupply.org.nz/import\\_and\\_export:importing\\_assets?rev=1618845914](https://docs.msupply.org.nz/import_and_export:importing_assets?rev=1618845914)**

Last update: **2021/04/19 15:25**

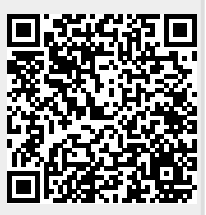